## Outlook App for iOS

**Tap Add Account** 

 $\textcircled{\scriptsize\textcircled{\tiny\tiny\circ}}$ 

1. Go to the App Store on your iPhone or iPad, search for Microsoft Outlook and download the app.

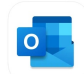

- 2. Launch the Microsoft Outlook App on your device.
- 3. Enter the following information in the field for your email address:
	- {username}@callutheran0.onmicrosoft.com (\*Note this domain is Cal Lutheran Zero\*)

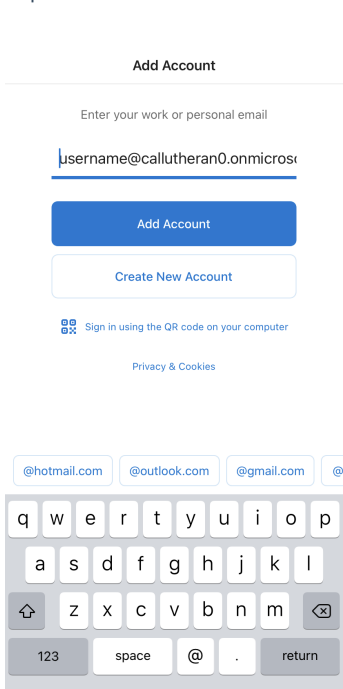

4. On the Sign In screen, change the email address to {username}@callutheran.edu (or @plts.edu) then tap Next.

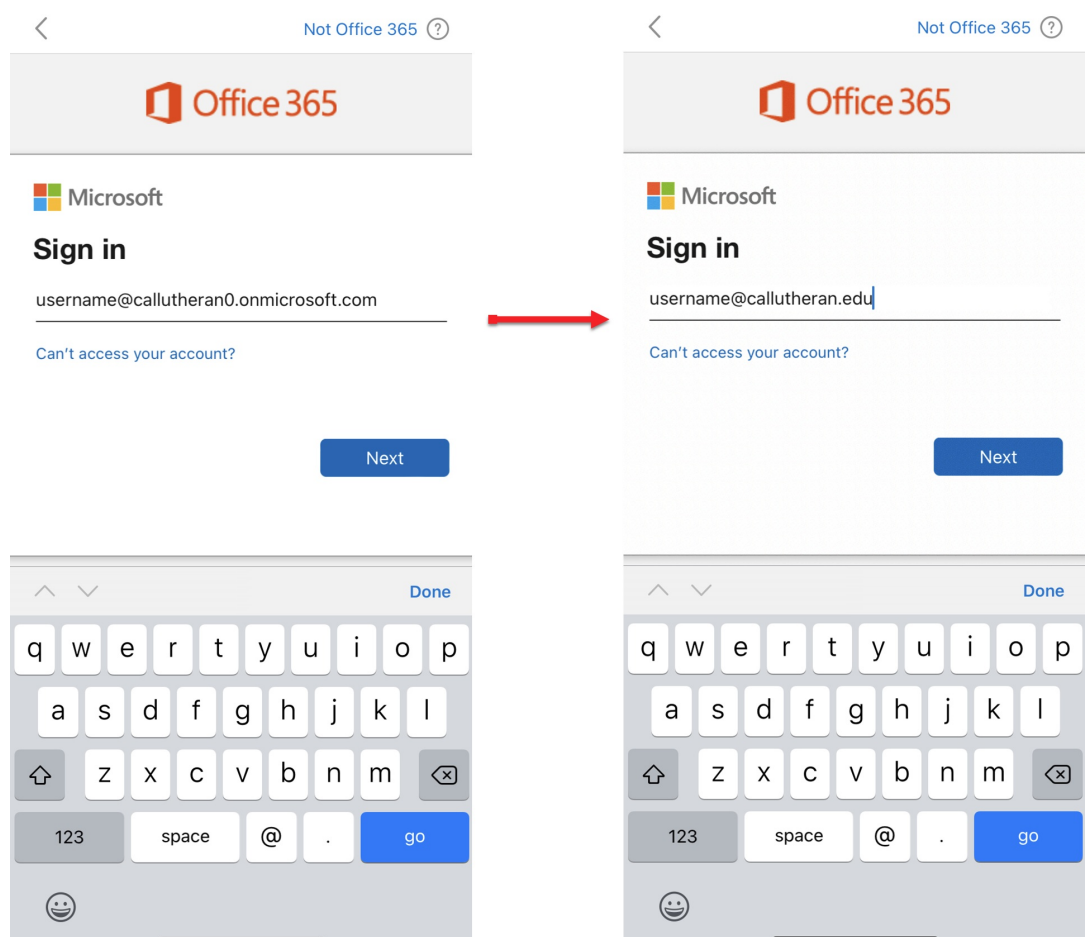

5. Enter your password on the Cal Lutheran Login site and tap Sign In:

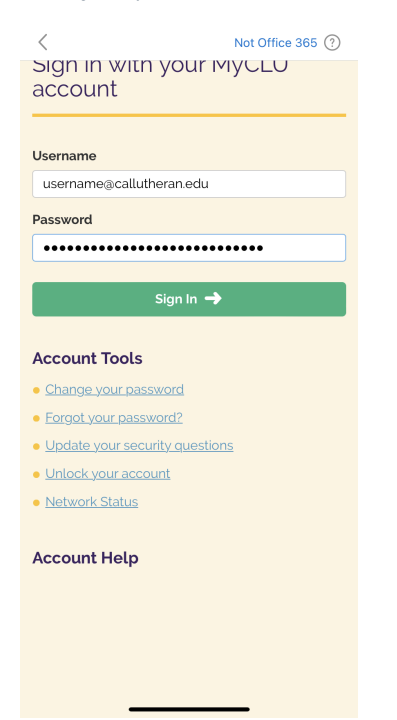

6. Once added, you will be prompted if you would like to add another account, tap Maybe Later.

Add Another Account

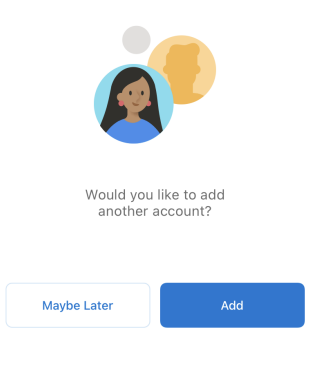